## **Инструкция по первичному программированию микроконтроллеров с возможностью загрузки обновленного программного обеспечения через последовательный интерфейс.**

Для программирования предварительно должен быть подготовлен файл прошивки, содержащий сумму файла с программой и загрузчик. Название файла должно обязательно оканчиваться на \_Sum (такой суффикс автоматически присваивается программой подготовки), а также иметь расширение .hex. Например, файл прошивки для блока акустооптического модулятора будет называться AOZ1\_Sum.hex.

Далее следует запустить программу PonyProg2000.exe. Если программа запускается на данном компьютере впервые, должны быть выполнены процедуры калибровки

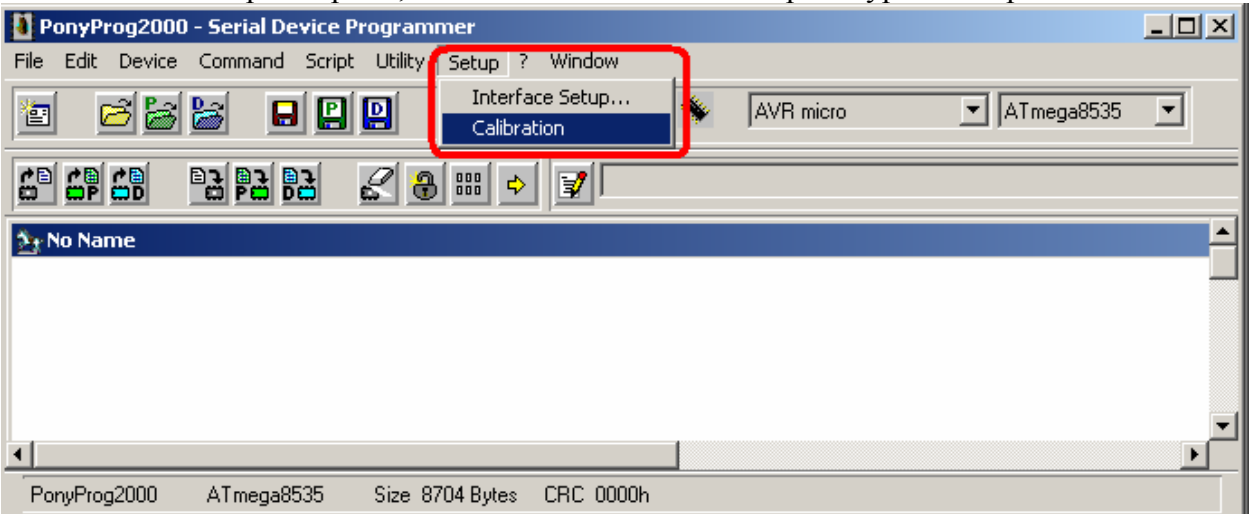

## и установки.

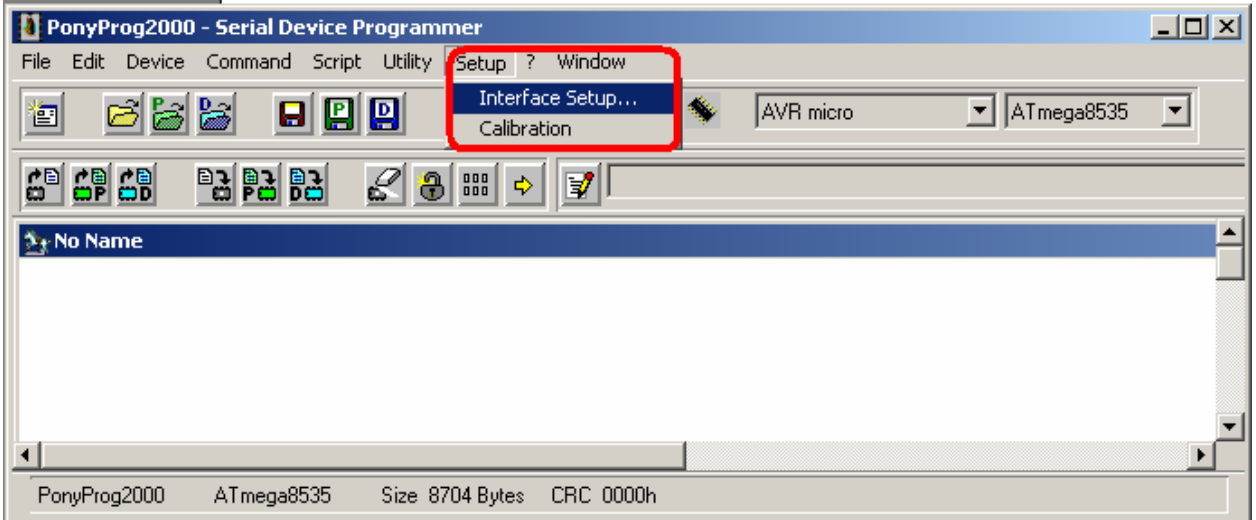

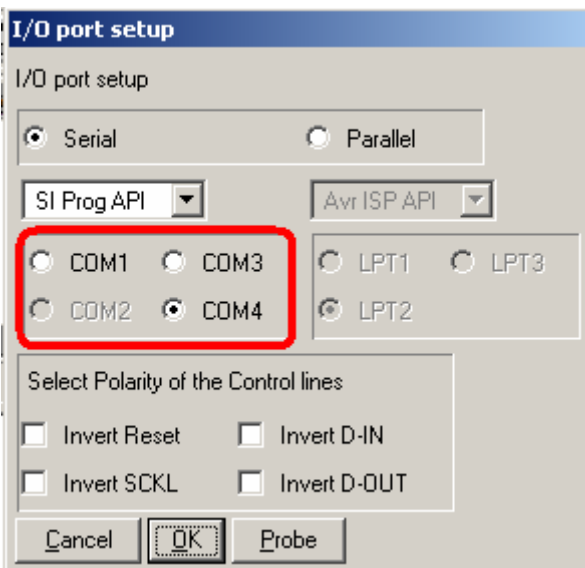

Обратите внимание на правильность установки номера СОМ-порта, к которому подключен программатор. Остальные установки должны соответствовать рисунку.

Далее следует выбрать типоряд микроконтроллеров (AVR-micro) и собственно тип микроконтроллера.

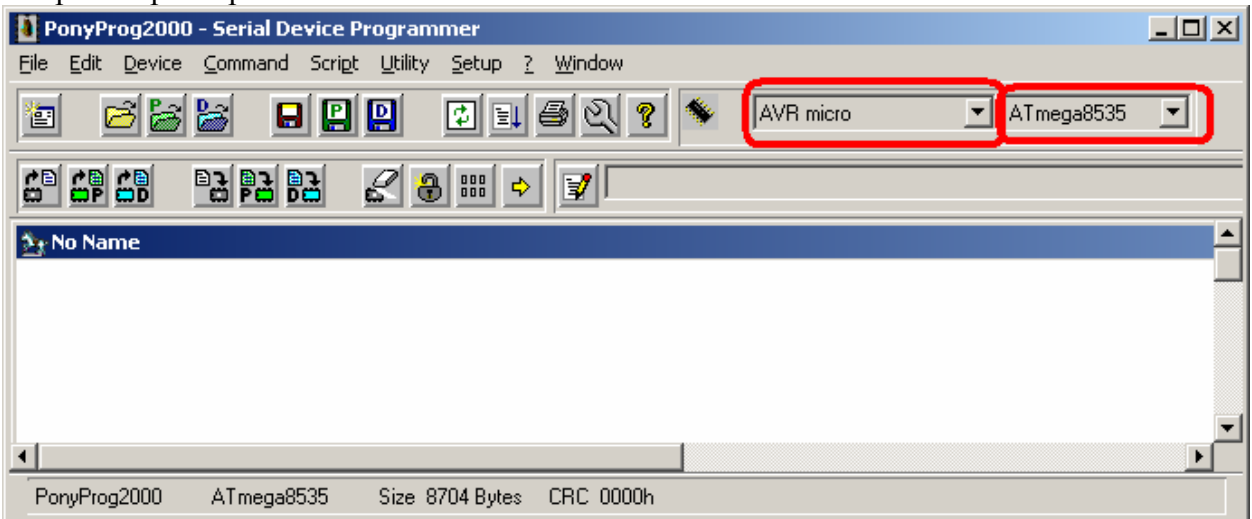

## Загрузите файл с прошивкой в память программы.

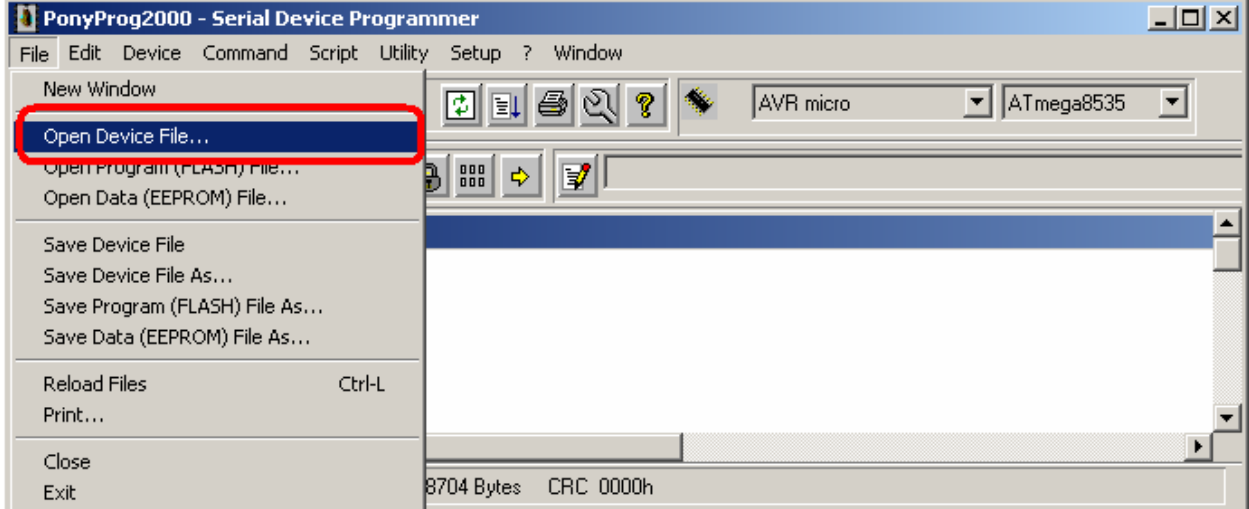

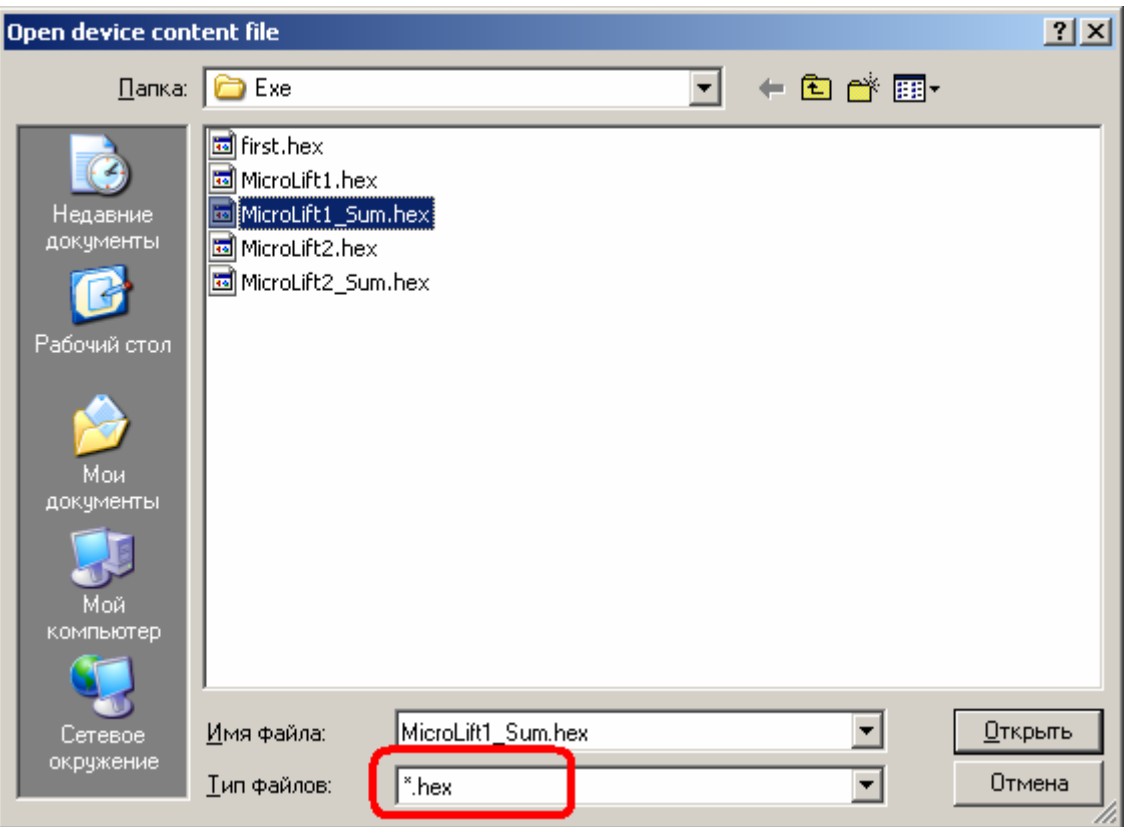

Подключите программатор к плате контроллера. Если это плата на базе ATmega128, то не забудьте снять перемычку рядом с разъемом для программирования. Включите питание устройства. Запустите процесс программирования.

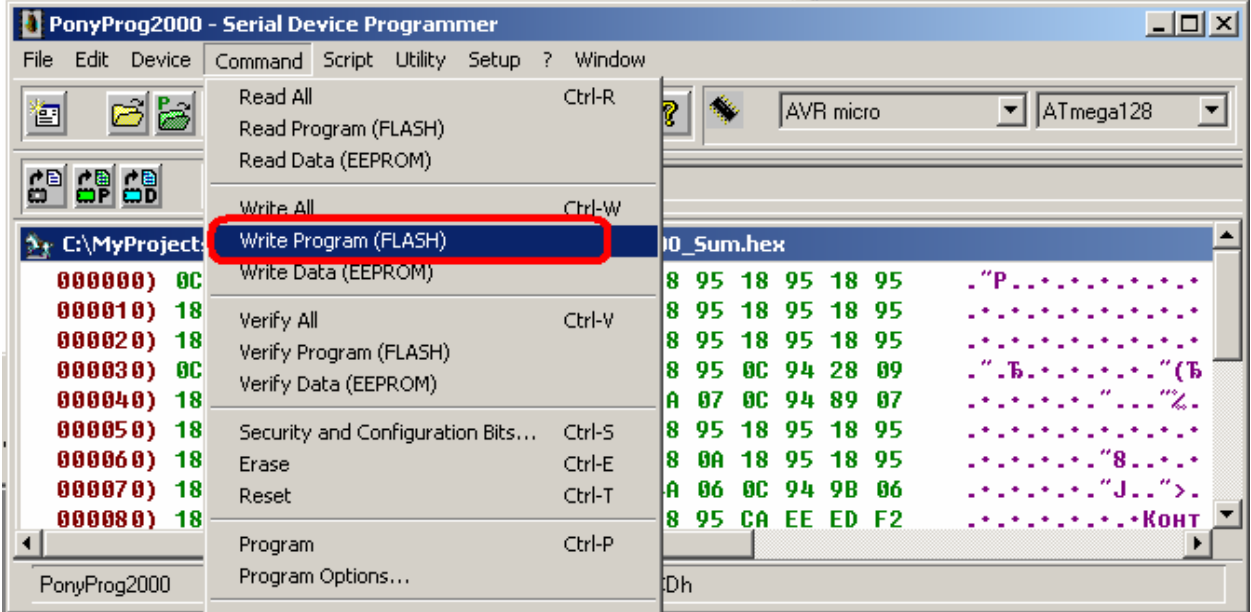

При этом необходимо дождаться окончания процесса записи (Writing).

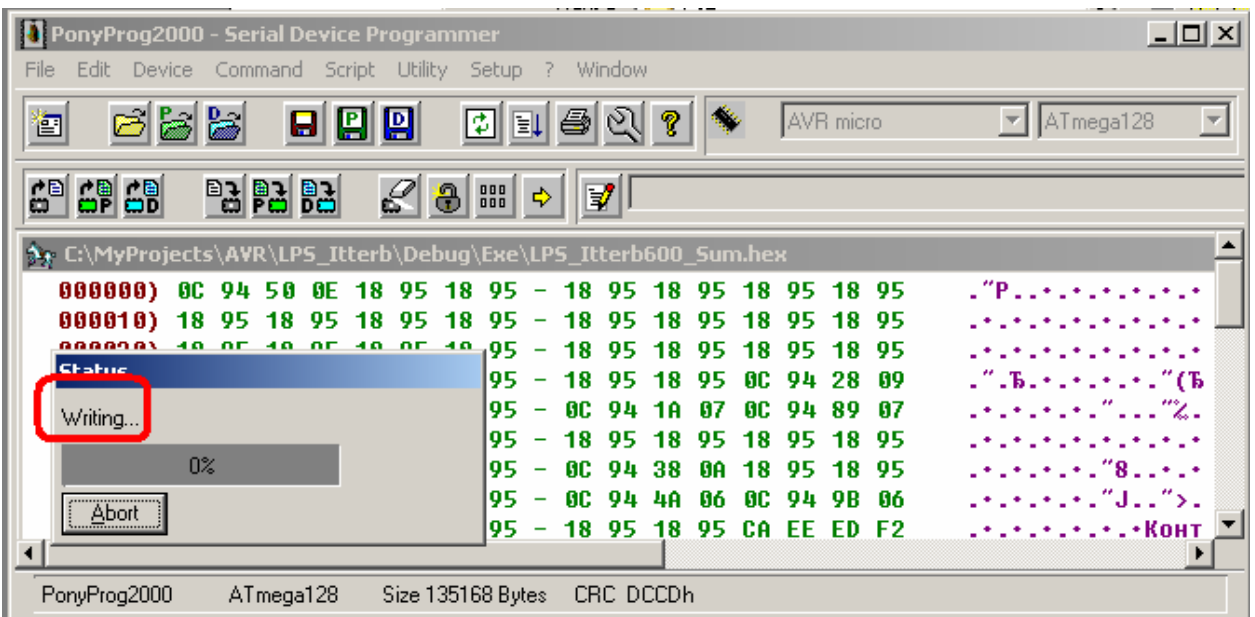

Дожидаться окончания процесса проверки (Verifying) не обязательно, так как это может занять более 30 минут. Можно прервать проверку нажатием кнопки «Enter» на клавиатуре.

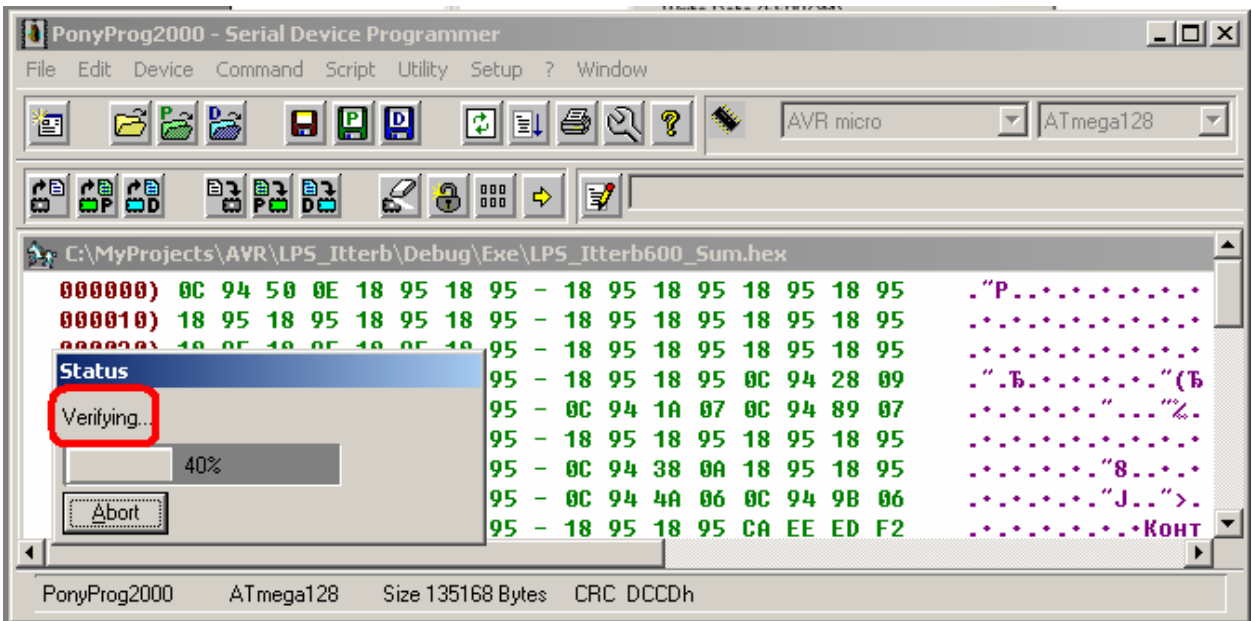

Затем необходимо записать биты конфигурации (Fuses) – если этого не сделать, ничего не будет работать.

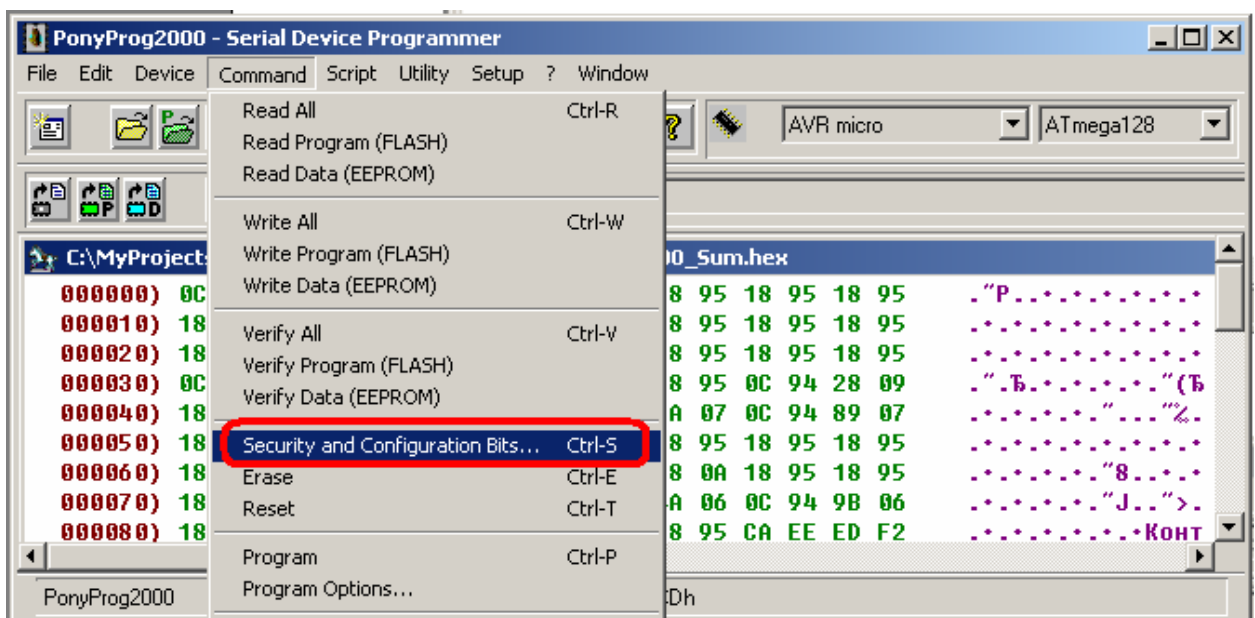

## Для микроконтроллеров типа ATmega128 это окно должно выглядеть так:<br>Configuration and Security bits

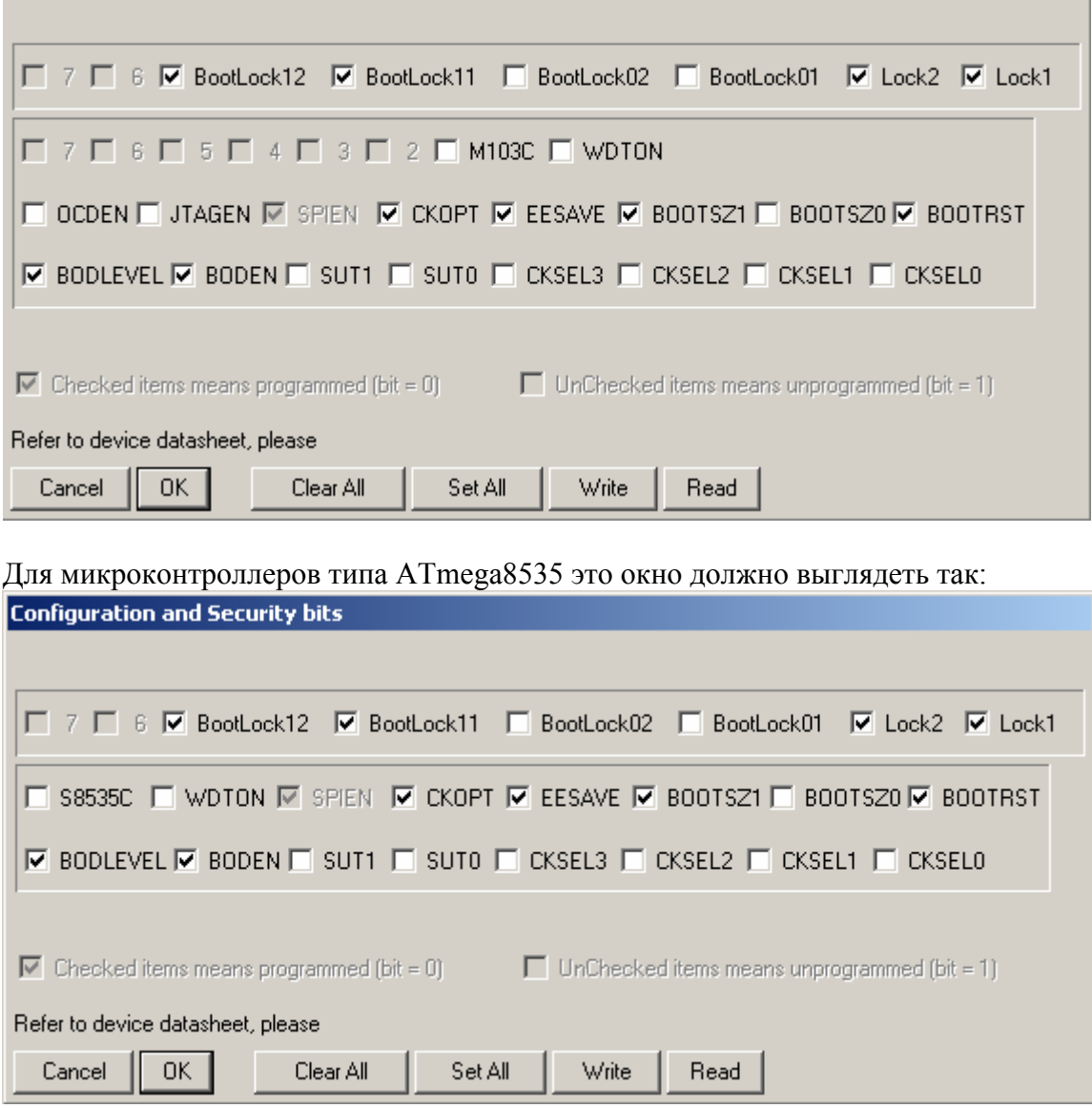

Для собственно записи нажмите кнопку <Write>.

Если Вы пользуетесь другим программатором, то необходимо запомнить, что в программе PonyProg установленная галочка в окне битов конфигурации означает «Бит запрограммирован», что равнозначно «Бит равен 0».